## **Instructions for Downloading Class Notes**

- 1. If you have ever used Noted before, you may need to clear your cache (see instructions on page 2). If you don't, you may run into trouble acing the current version of Noted.
- 2. Log into Gateway and select the CLIQ program (its icon looks like a computer mouse).

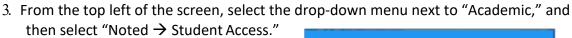

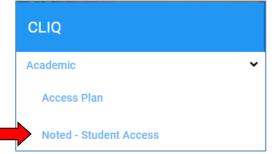

4. You should see a line of text indicating the class(es) for which you have available notes. Click on the class abbreviation to access the class notes.

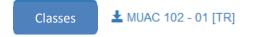

5. Next, you will see a list of uploaded notes, by class date. Click on the date to download the notes.

| Class Date | Uploaded            | Comment |           |
|------------|---------------------|---------|-----------|
| 2016-01-26 | 2016-01-22 09:23 AM |         | $\bowtie$ |

6. If you have a concern about the notes (for example, if a page is blurry or cut off) use the envelope icon to open an email addressed to the note-taker. If you prefer, you can email <u>notes@dickinson.edu</u>.

| Class Date | Uploaded            | Comment |
|------------|---------------------|---------|
| 2016-01-26 | 2016-01-22 09:23 AM |         |

7. If there are no notes for a particular class day, text in the comment field should remind you of the reason.

| Class Date | Uploaded            | Comment        |              |
|------------|---------------------|----------------|--------------|
| 2016-01-28 | 2016-01-22 09:39 AM | Class Canceled | $\mathbf{X}$ |
| 2016-01-26 | 2016-01-22 09:23 AM |                | ×            |

8. TROUBLESHOOTING: if you have difficulty accessing the site, particularly after any software updates, try clearing your internet "cache" and reloading the page. (Again, instructions for this are found on the next page of this document.) If this doesn't address the problem, email <u>notes@dickinson.edu</u>.

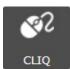

## How to Clear Your Cache

## **GOOGLE CHROME**

 To clear your cache, you'll go to the "Clear browsing data" window. The quickest way to get there in Chrome (and most browsers) is by using the keyboard shortcut Ctrl+Shift+Del (Windows) or Command+Shift+Delete (Mac) to go directly to the Clear browsing data screen. (This will take you directly to screen shown in #2 below.) Or you can...

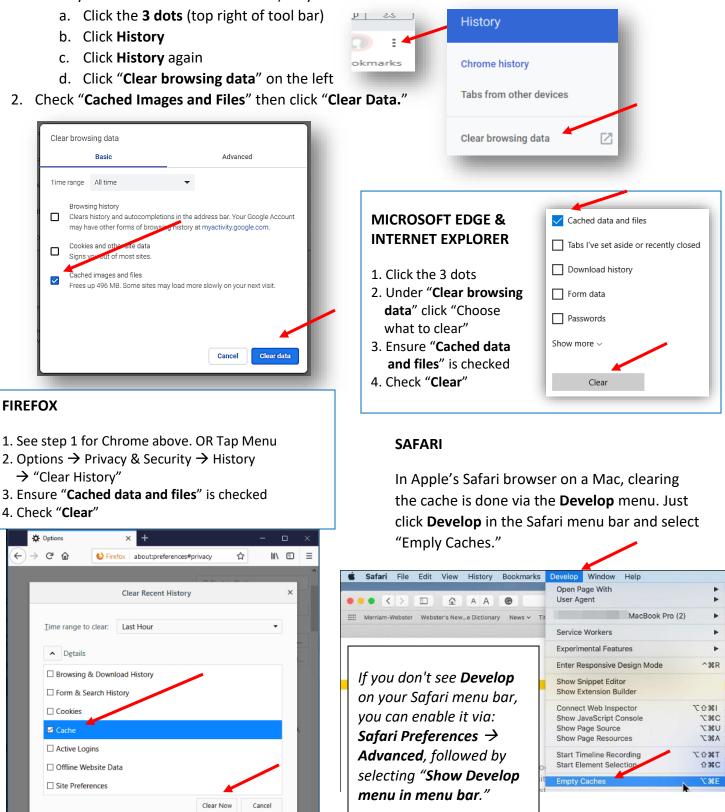

\*\*The Noted Platform was designed to work with Google Chrome. Issues may occur with other browsers.